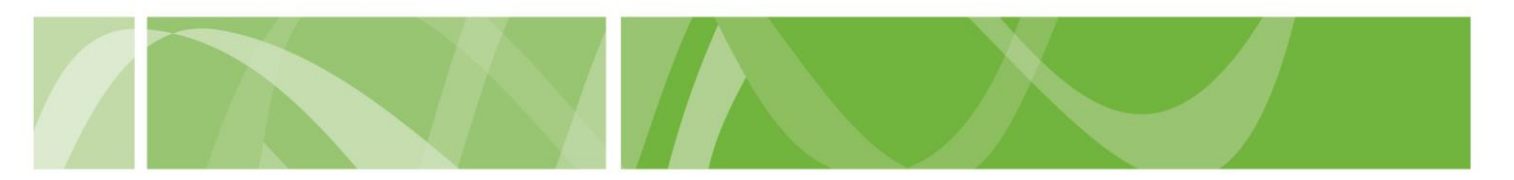

# **Consultation Referral**

Medical practitioners who receive a referral to complete a Consulting Assessment record if they accept or refuse the referral in the VAD Clinical Portal.

Medical practitioners who accept a referral must:

- Decide if you accept or refuse the request and tell the patient and their Coordinating Medical Practitioner within 7 calendar days.
- Complete the Mandatory Voluntary Assisted Dying Training for Medical Practitioners before starting the consulting assessment.
- Record that you accept the request in the VAD Clinical Portal to access the patient's record.

You don't need to have completed the mandatory voluntary assisted dying training for medical practitioners to accept a consultation referral.

If you want to support the patient to access voluntary assisted dying, you must pass the mandatory training before you start a consulting assessment of a person's eligibility to access to voluntary assisted dying.

#### **Before you start**

To accept or refuse the referral in the VAD Clinical Portal you'll need both the below from the Coordinating Medical Practitioner:

- a referral letter
- the Consulting Referral Request Form downloaded from the VAD Clinical Portal containing the patient's details.

If you don't have a copy of the Consulting Referral Request Form, ask the Coordinating Medical Practitioner to provide it or contact [HealthVADOperations@sa.gov.au.](mailto:HealthVADOperations@sa.gov.au)

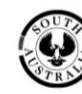

SA Health

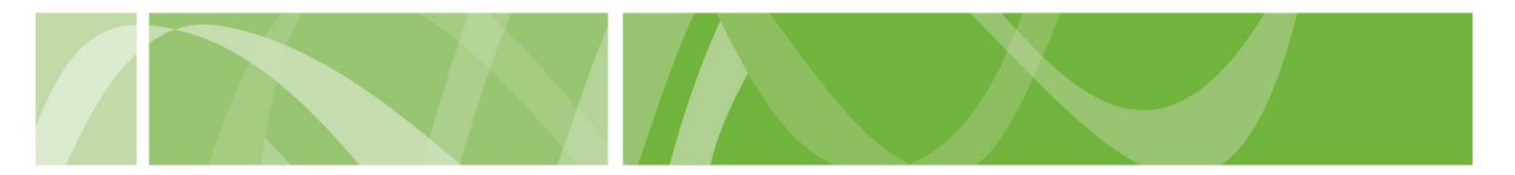

# **How to complete the Consultation Referral Form**

#### **Step 1: Navigate to the Consultation Referral Form**

- 1. Go to the [VAD Clinical Portal](https://vadportal.sahealth.sa.gov.au/) homepage.
- 2. In the **I am a medical practitioner section**, click **Consultation Referral Form**.

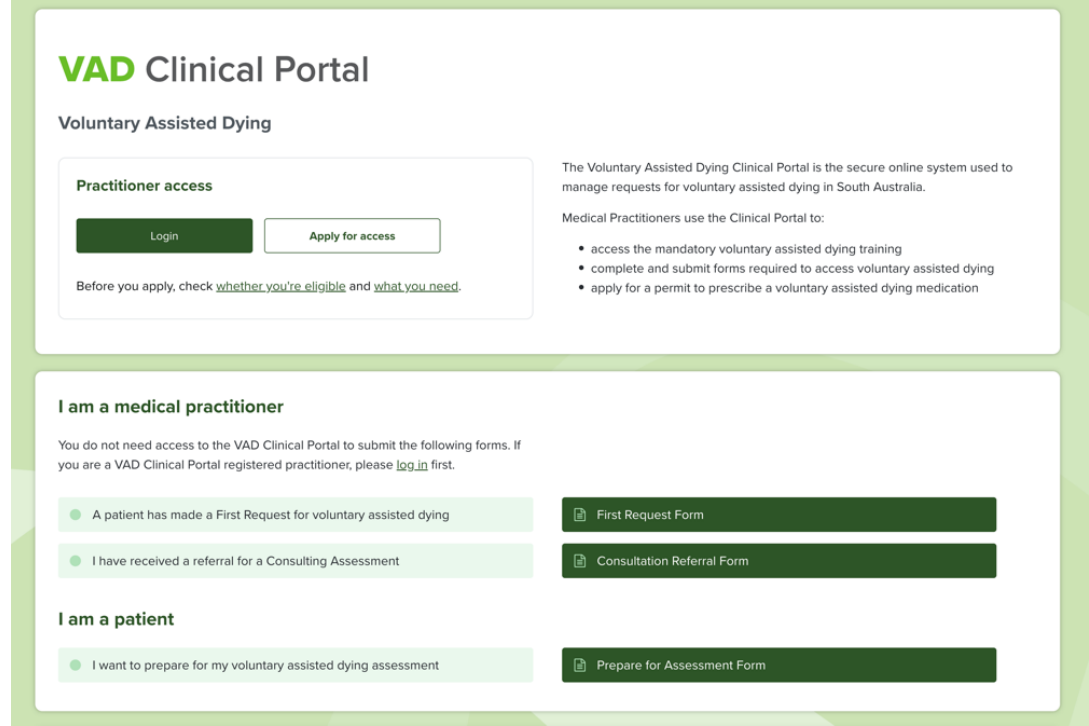

- 3. Read the information about completing a Consultation Referral Form.
- 4. Select **No** to the question 'Do you already have access to the VAD Clinical Portal?'
- 5. Click Begin **Consultation Referral Form.**

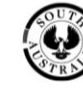

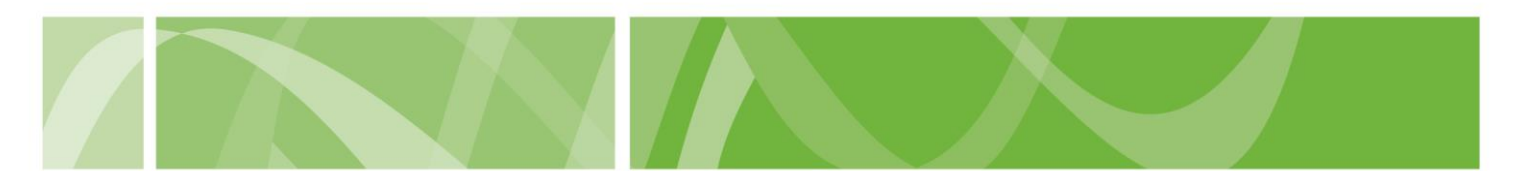

#### **Step 2: Enter Patient information**

Use the information in the referral letter and Consulting Referral Request Form that you received from the Coordinating Medical Practitioner to enter the patient's details.

The VAD Clinical Portal uses this information to assign you as the Consulting Medical Practitioner for the patient's episode.

- 1. Enter the **patient's VAD ID** as recorded on the Consulting Referral Request Form. If you don't know the VAD ID, leave it blank.
- 2. Complete the patient's information including their:
	- name
	- date of birth
	- Medicare number and Individual reference number
	- telephone number
	- home address.
- 3. Click **Next**.

## **Step 3: Enter Medical Practitioner information**

- 1. Enter your **AHPRA Registration number**.
- 2. Enter your **HPI-I number**.

**Hint**: You can find your Ahpra registration number and your HPI-I number by logging into the [Ahpra website.](https://www.ahpra.gov.au/Registration/Registers-of-Practitioners.aspx#search-results-anchor)

- 3. Enter you **name**.
- 4. Enter your **contact details**, including your telephone number, email, practice address and mailing address.
- 5. Click **Next**.

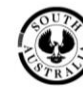

SA Health

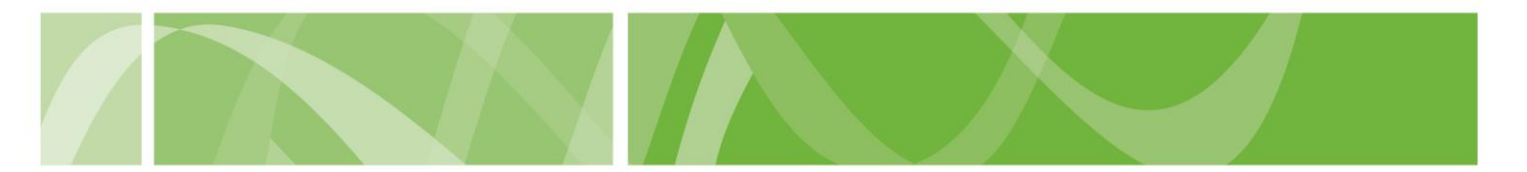

#### **Step 4: Complete the Details of Consultation Referral**

- 1. Enter the date the Coordinating Medical Practitioner made the referral.
- 2. Enter the date you received the referral.
- 3. Click **Next**.

#### **Step 5: Record the outcome of the referral**

1. Select if you **accept or refuse** the referral.

Check if you meet the minimum [eligibility requirements](https://www.sahealth.sa.gov.au/wps/wcm/connect/public+content/sa+health+internet/services/primary+and+specialised+services/voluntary+assisted+dying/medical+practitioner/participating+in+voluntary+assisted+dying+as+a+medical+practitioner) to accept the request and become the patient's Consulting Medical Practitioner.

If you accept the referral you become the person's Consulting Medical Practitioner.

If you refuse the referral, select the reason for refusing it.

2. Enter the **date you told the patient and their Coordinating Medical Practitioner** about whether you accept or refuse the referral.

> You must tell the person if you accept or refuse the referral and provide the reason for your decision within 7 calendar days from the date the referral was made.

3. Click **Next**.

## **Step 6: Submit the Referral**

- 1. Check that you understand and agree to the VAD Clinical Portal **Terms of Use and Privacy Statement.**
- 2. Complete the **reCAPTCHA.**
- 3. **Submit** the Consultation Referral Form.
- 4. Download a copy for your records.

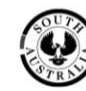

SA Health